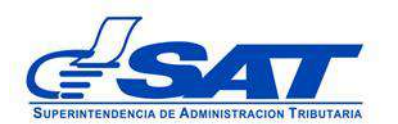

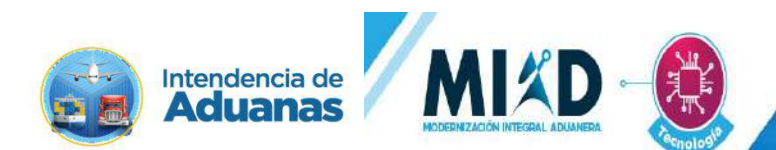

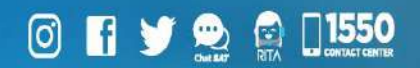

### **Documento de Orientación (Manual) para Usuario Externo**

**- RENOVACIÓN DEPÓSITO ADUANERO, ALMACEN FISCAL, HABILITACIÓN DE CÓDIGO ZOLIC Y OTROS USUARIOS QUE TRANSMITEN MANIFIESTOS-**

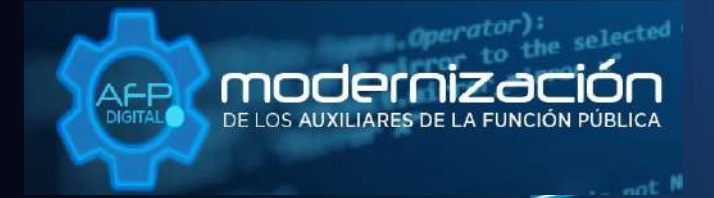

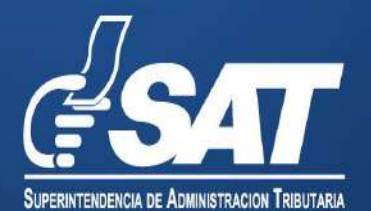

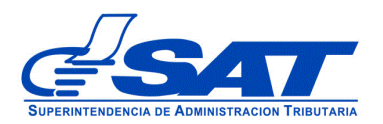

### **Documento de Orientación (Manual) para Usuario Externo**

## **- RENOVACIÓN DEPÓSITO ADUANERO, ALMACÉN FISCAL, HABILITACIÓN DE CÓDIGO ZOLIC Y OTROS USUARIOS QUE TRANSMITEN MANIFIESTOS-**

DG-IAD/DNO-ADU-AYR-50

Versión I

Página 2 de 12 DG-IAD/DNO-ADU-AYR-50 Versión I Noviembre 2023

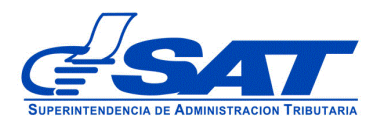

### **INTRODUCCIÓN**

Considerando que la modernización integral del Servicio Aduanero y de Comercio Exterior constituye uno de los principales objetivos estratégicos en los que se basa el Plan Estratégico Institucional –PEI- 2021-2025 de la Superintendencia de Administración Tributaria –SAT-, la Intendencia de Aduanas como una acción encaminada a la prosecución de este fin ha desarrollado la plataforma electrónica "AFP DIGITAL" como una herramienta tecnológica, ágil y confiable que facilita a los contribuyentes el presentar por medio de su Agencia Virtual ante la SAT, las solicitudes para obtener la renovación como Auxiliar de la Función Pública Aduanera.

La plataforma electrónica "AFP DIGITAL" le permite generar, enviar y recibir la notificación de una solicitud electrónica, permitiendo cargar los documentos en formato digital (PDF) que constituyen los requisitos generales y específicos legalmente exigidos para cada uno de los Auxiliares, según corresponda a su solicitud y en consecuencia, el trámite y resolución se gestione de manera más expedita.

Por lo anterior, el presente documento constituye una herramienta con la finalidad de guiar de una manera adecuada al interesado en cada una de las acciones que debe de realizar en la plataforma, para poder generar la solicitud de renovación con la calidad de Deposito Aduanero u otros usuarios.

Es oportuno, recordarle que para enviar su solicitud a la Superintendencia de Administración Tributaria debe contar con acceso a su Agencia Virtual, pues sin esta, no se podrá realizar la solicitud.

> Página 3 de 12 DG-IAD/DNO-ADU-AYR-50 Versión I Noviembre 2023

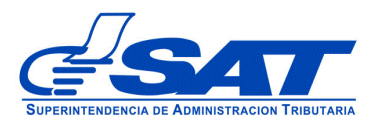

# **RENOVACIÓN DEPÓSITO ADUANERO, ALMACÉN FISCAL, HABILITACIÓN DE CÓDIGO ZOLIC Y OTROS USUARIOS QUE TRANSMITEN MANIFIESTOS**

- **1.** El Contribuyente debe tener habilitado su Agencia Virtual
- **2.** Ingresar al Portal SAT a la siguiente dirección: [https://portal.sat.gob.gt/portal/,](https://portal.sat.gob.gt/portal/) por medio del **navegador web Google Chrome**. (El sistema no funciona correctamente si utiliza otro navegador)

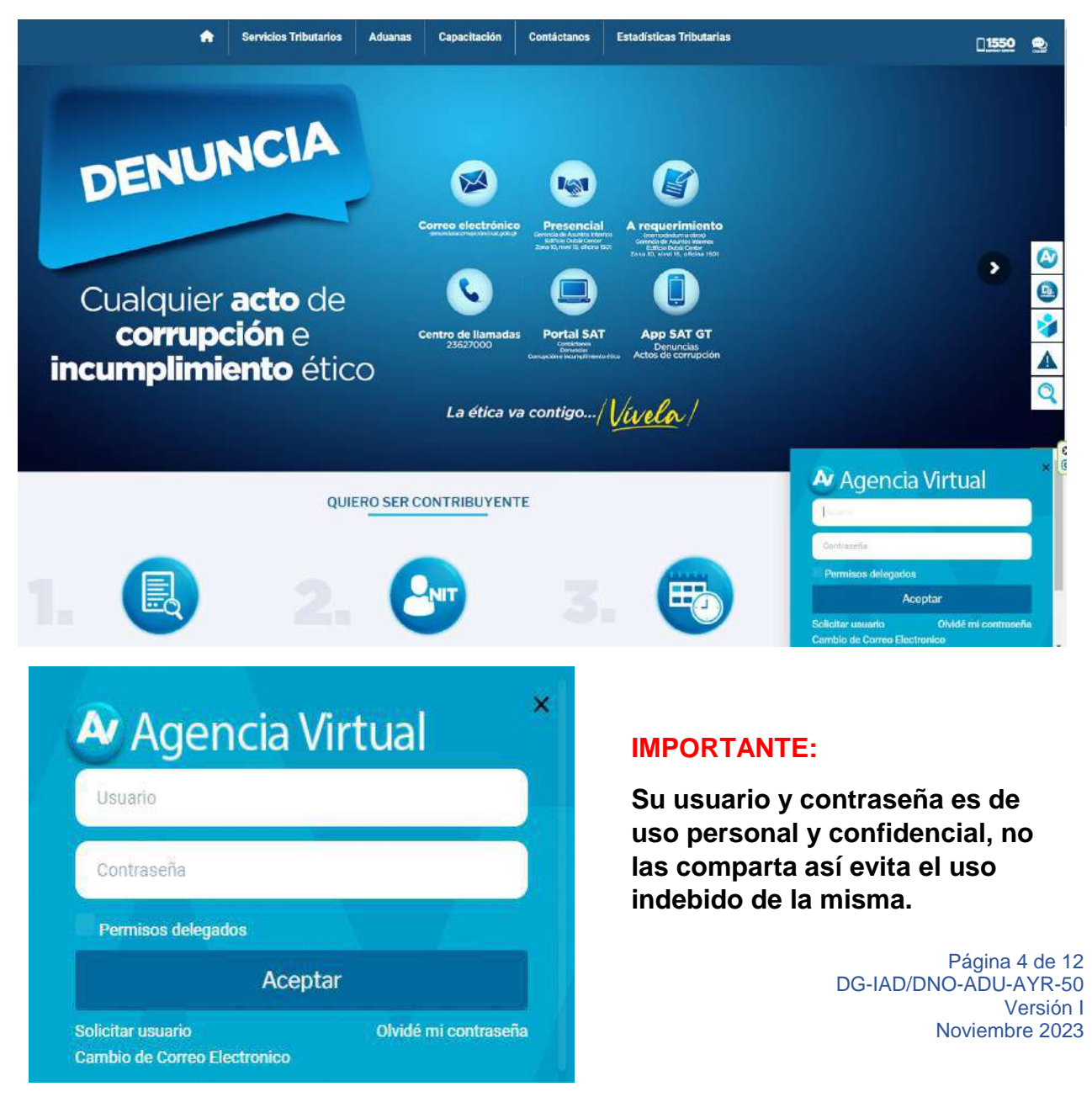

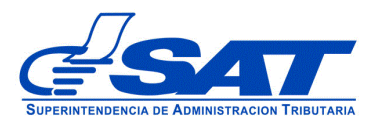

J

**3**. En el menú de inicio de su Agencia Virtual, debe seleccionar el módulo "**Aplicaciones**".

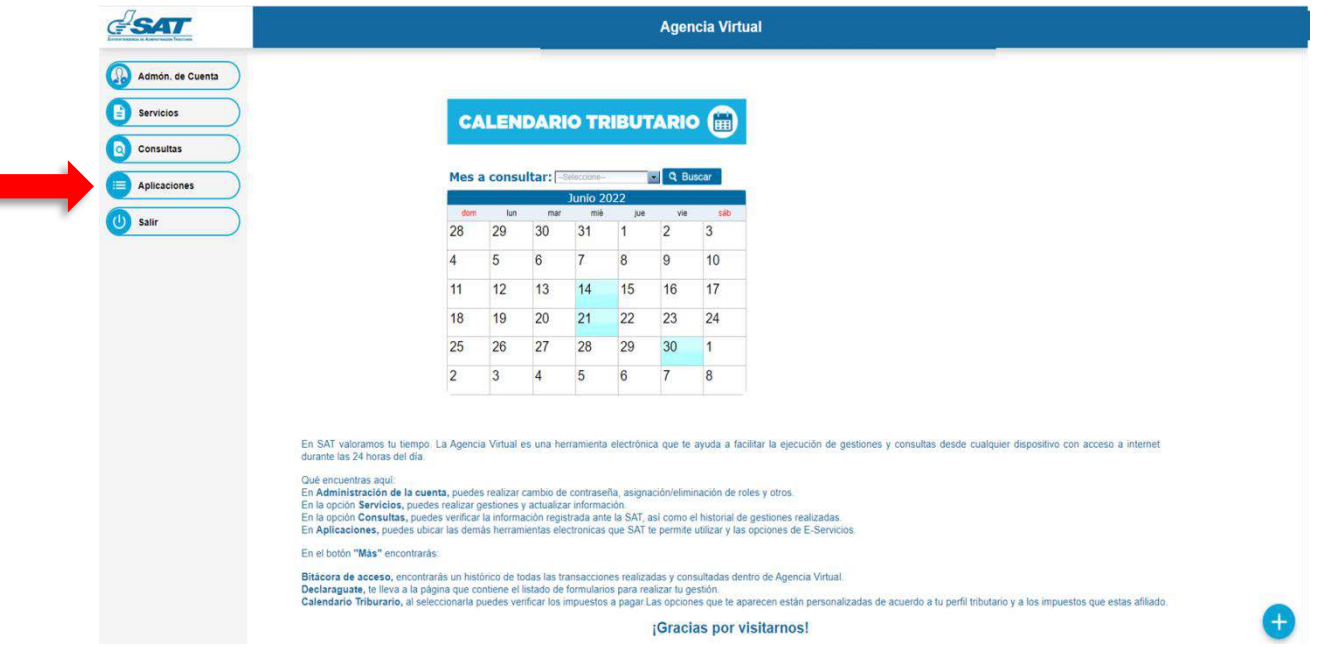

**4**. Al momento de elegir el módulo "**Aplicaciones**", se despliega una pantalla que le muestra todas las aplicaciones habilitadas en su Agencia Virtual. Debe Seleccionar la opción "**RTUNube**"**.**

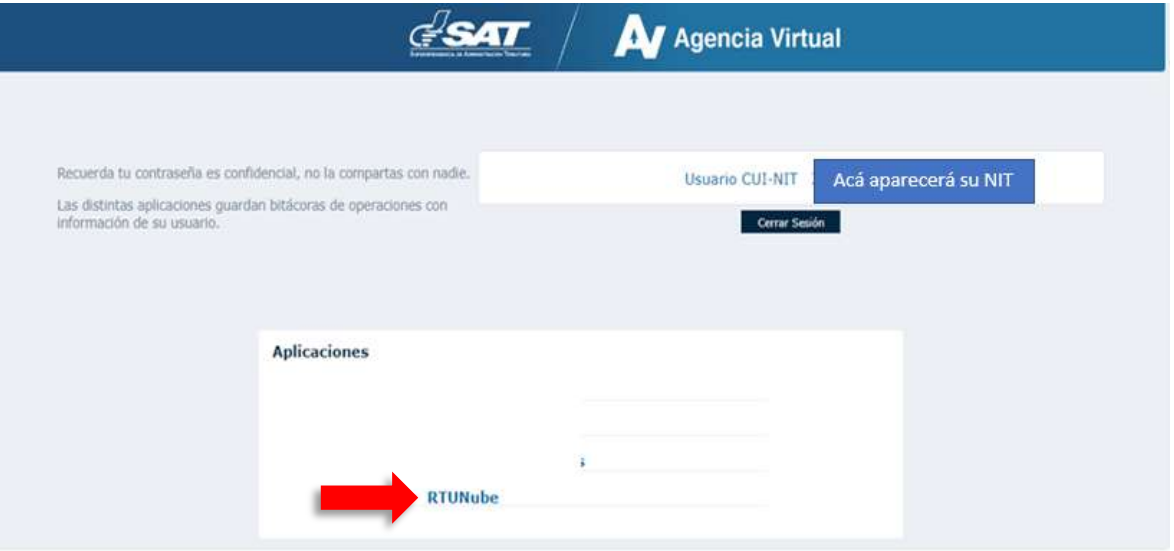

Página 5 de 12 DG-IAD/DNO-ADU-AYR-50 Versión I Noviembre 2023

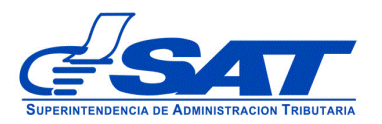

**5.** El sistema debe desplegar una pestaña con el nombre **Servicios,** en el listado debe elegir la opción "**Característica Especial**".

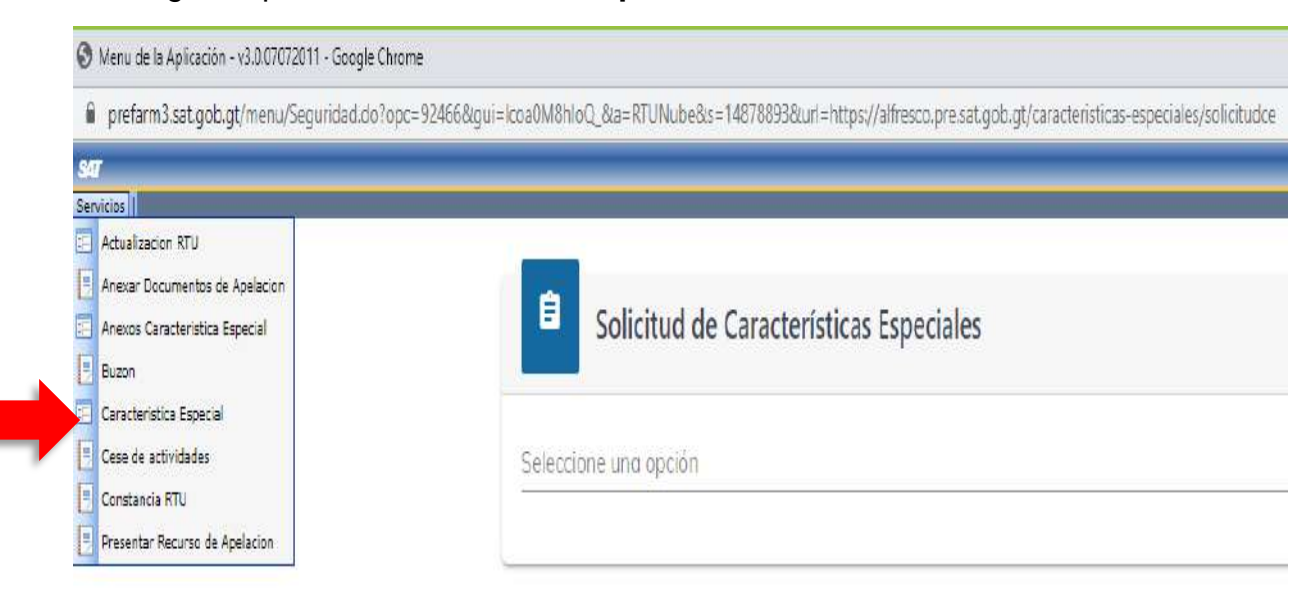

- **6.** Para generar la solicitud continúe con los siguientes pasos:
	- **a)** En la opción "**Solicitud de Características Especiales"** el sistema muestra el listado de Auxiliares de la Función Pública Aduanera "Deposito Aduanero (público, privado, temporal, ZDEEP); Almacén Fiscal, Habilitación de código para traslado de mercancías por tubería a usuarios Zolic; y otros usuarios que transmiten manifiesto de carga.

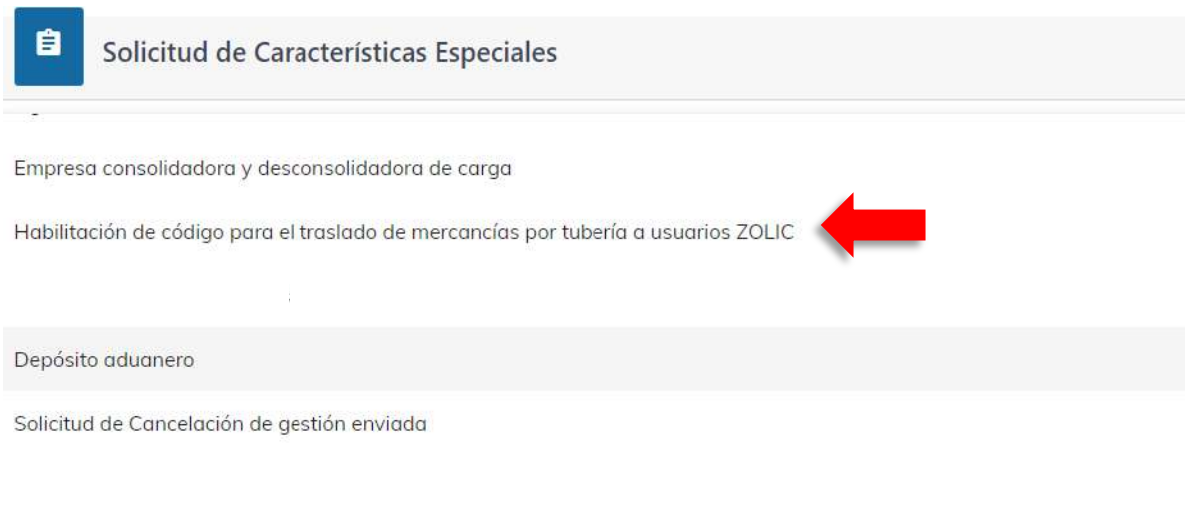

Página 6 de 12 DG-IAD/DNO-ADU-AYR-50 Versión I Noviembre 2023

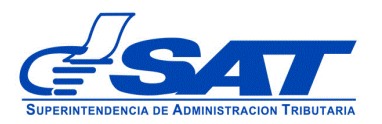

#### A continuación el sistema le muestra una opción para ser notificado

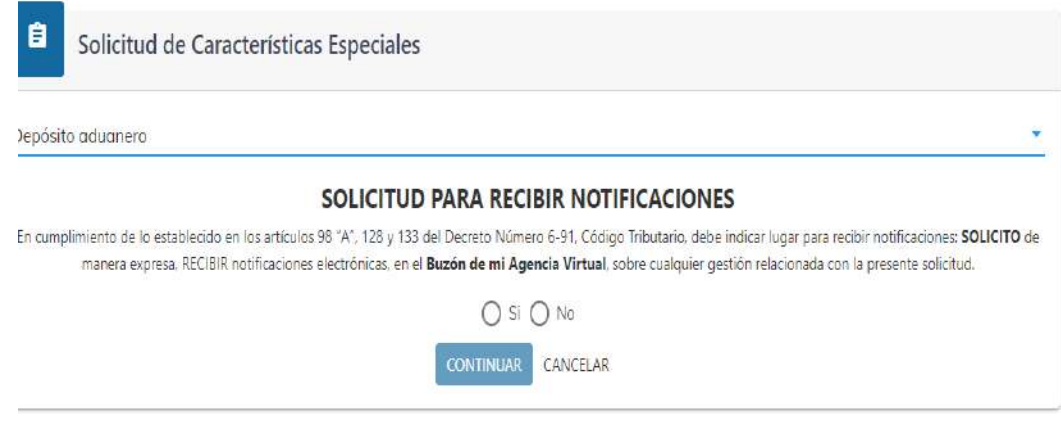

Debe presionar el botón **CONTINUAR**

**b)** Luego muestra la pantalla para elegir "**Tipo de Solicitud**" a realizar, luego el **tipo de gestión** renovación, el sistema le muestra el código y el estado activo seguidamente presione el botón continuar.

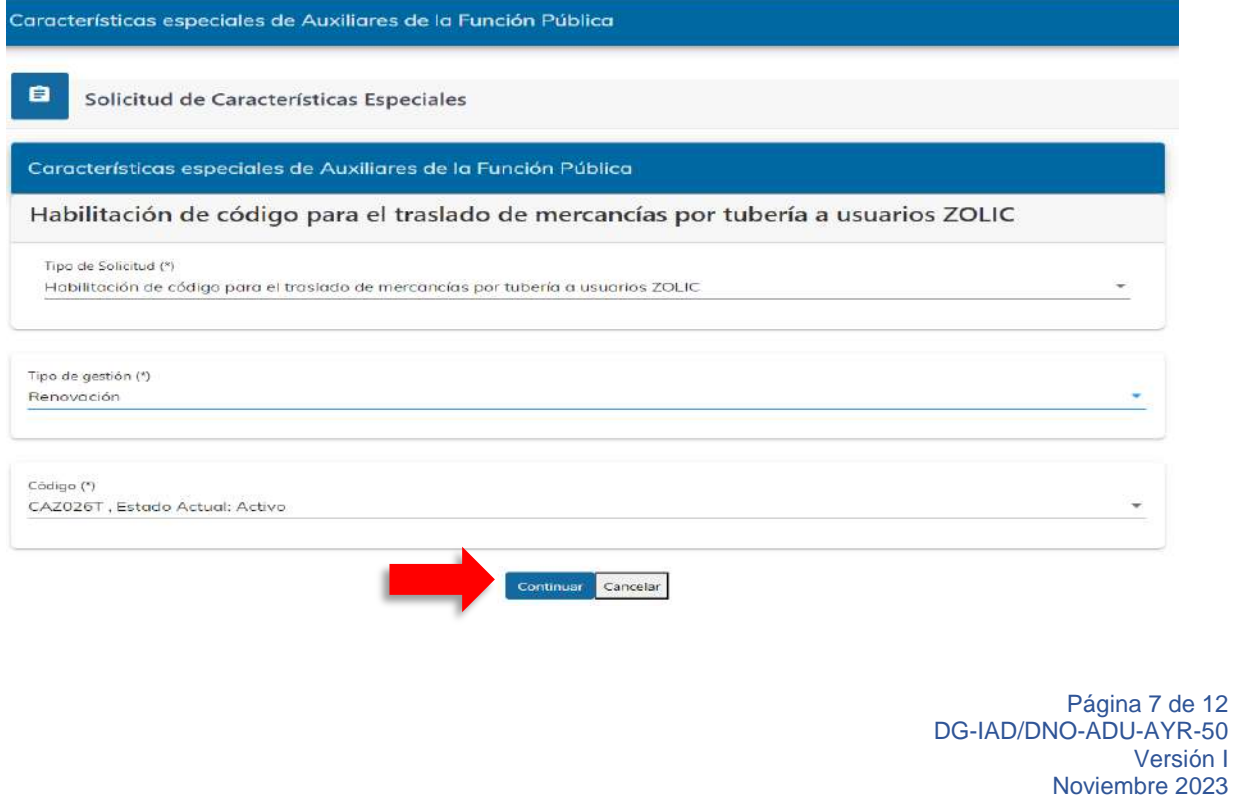

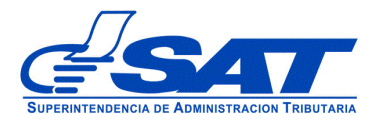

**c)** Elegida la opción, el sistema le permite visualizar los diferentes **segmentos**, de acuerdo a lo que en su momento se le autorizó, para los Auxiliares que aplique garantia el sistema incluye dicho segmento para verificar, modificar las fechas de vigencia y presentar dicha garantía en original a la Unidad de Auxiliares.

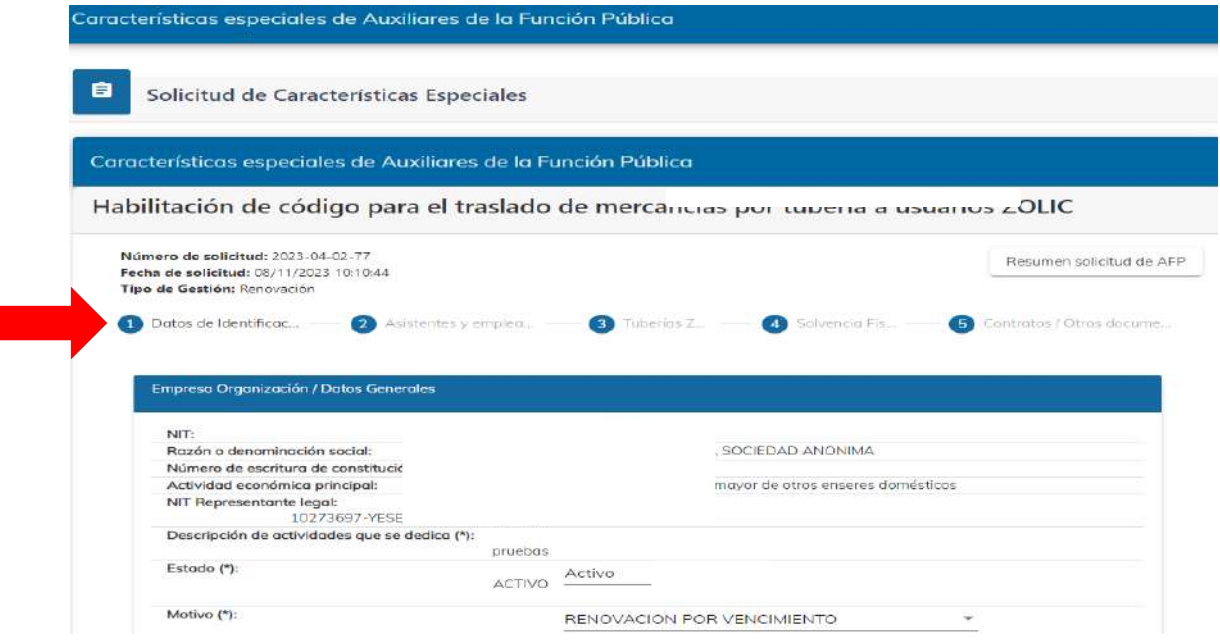

El segundo segmento y tercero solo se pueden visualizar, el sistema no permite modificar.

El tercer segmento Solvencia Fiscal: Es obligatorio escribir el número de la solvencia sin guiones, agregando el número 1521 luego el número de documento sin dejar espacio, para que el sistema despliegue los datos de la misma. Debe presionar el botón lupa indicado en la flecha.

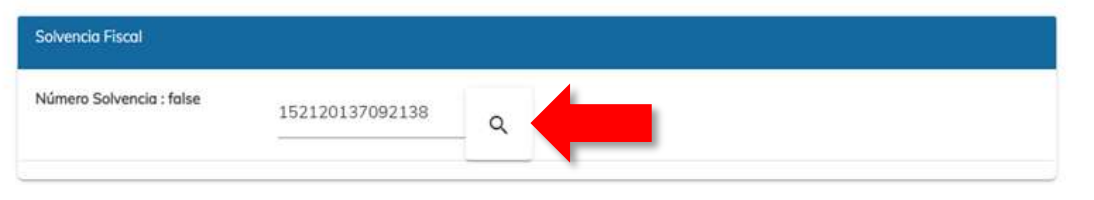

Página 8 de 12 DG-IAD/DNO-ADU-AYR-50 Versión I Noviembre 2023

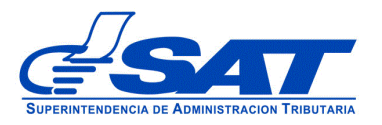

Los datos que muestra el sistema son:

- ➢ No Certificación (Número de la solvencia fiscal)
- ➢ Fecha Autorización
- ➢ Número de Identificación Tributaria -NIT-
- ➢ Nombre: Solo debe corroborar datos, ya que el sistema los muestra de manera automática.

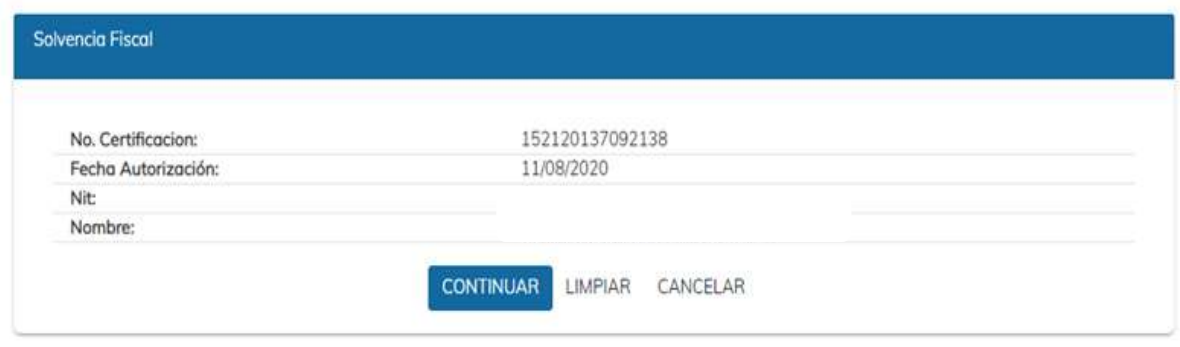

### Garantía de Operación

Este segmento se muestra solamente para los Auxiliares que tienen la obligación legal de constituir garantía.

Todos los campos del segmento "**Garantía de operación**" son editables y obligatorios. El sistema le muestra como referencia, los datos de la garantía que constan de la última gestión realizada (registro o renovación anterior) por lo que solo debe verificar y cambiar la fecha inicio y fecha fin para que se le renueve por un año más, así como la fecha de emisión y por último cargar su documento en formato correspondiente.

Imagen de referencia

Página 9 de 12 DG-IAD/DNO-ADU-AYR-50 Versión I Noviembre 2023

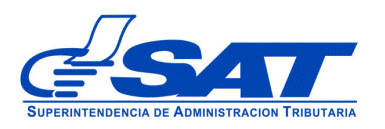

#### DOCUMENTO DE ORIENTACIÓN (MANUAL) PARA USUARIO EXTERNO - REGISTRO DE TRANSPORTISTA ADUANERO

#### Garantia

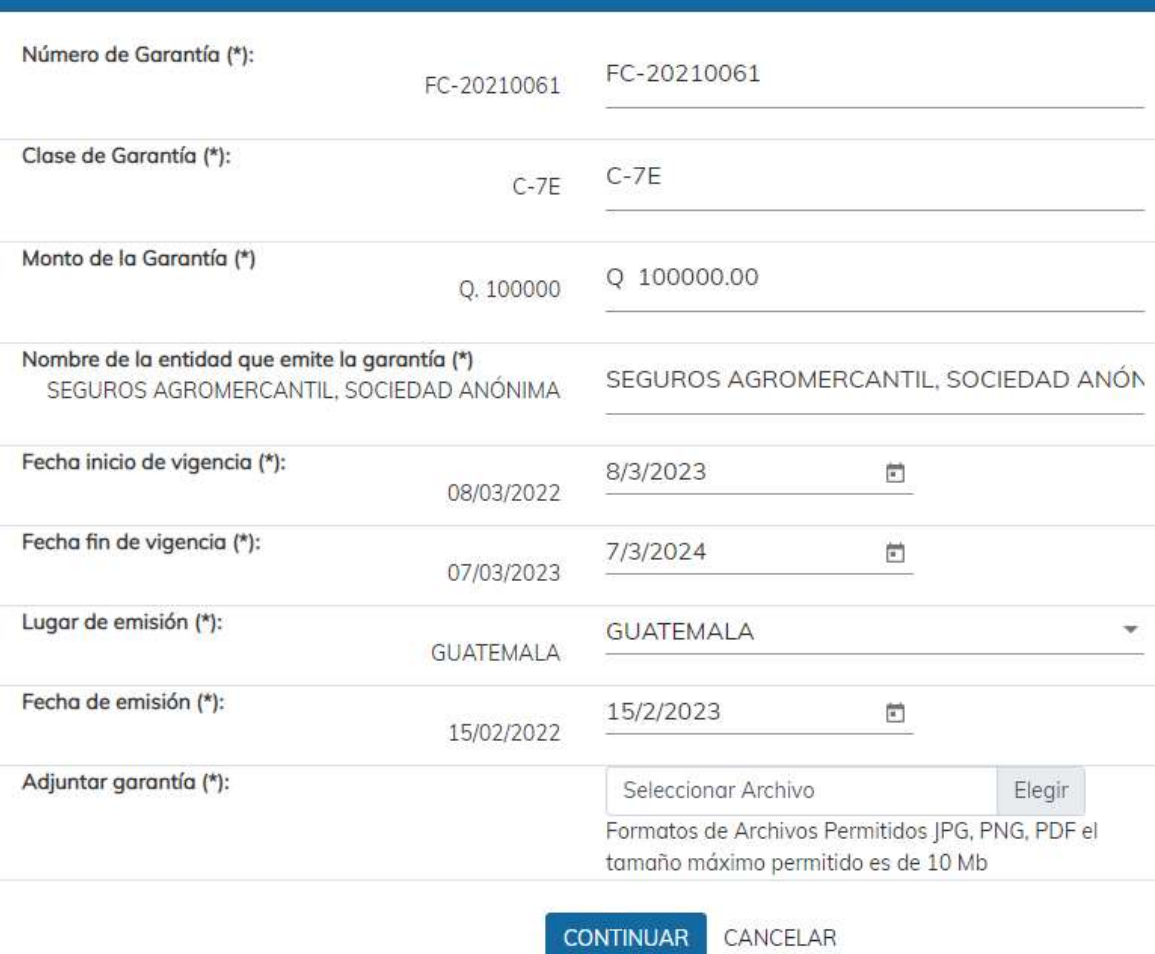

En el último segmento contratos otros documentos, el sistema muestra la opción de poder adjuntar algún otro documento que considere necesario a su solicitud

> Página 10 de 12 DG-IAD/DNO-ADU-AYR-50 Versión I Noviembre 2023

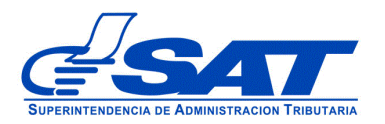

#### DOCUMENTO DE ORIENTACIÓN (MANUAL) PARA USUARIO EXTERNO - REGISTRO DE TRANSPORTISTA ADUANERO

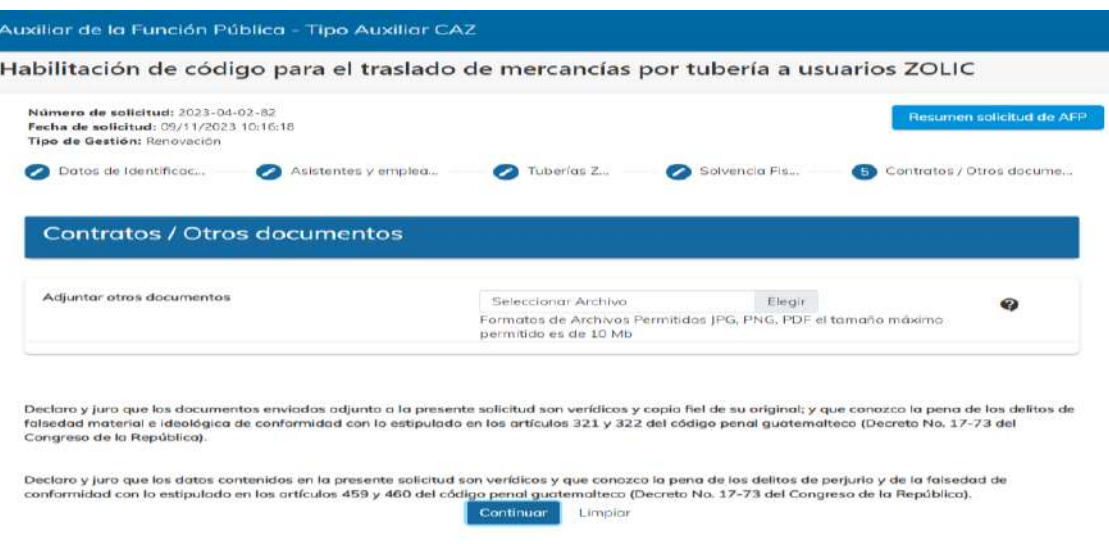

Luego de ingresar los documentos correspondientes a la solicitud, debe presionar el botón contiuar y el sistema despliega el mensaje siguiente:

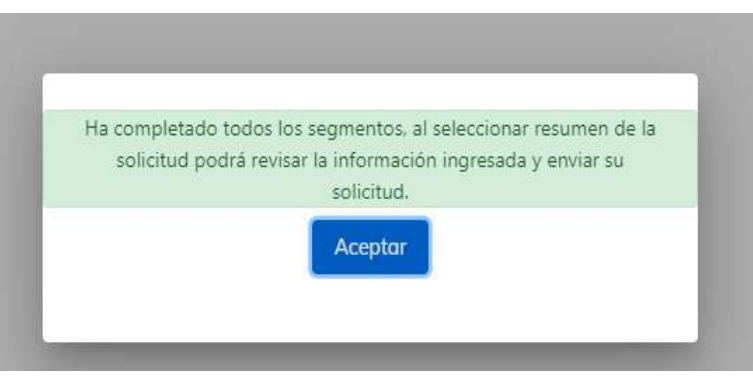

**d)** Debe dirigirse a la parte superior de la solicitud y presionar el botón que a continuación muestra el resumen de la solicitud realizada.

> Página 11 de 12 DG-IAD/DNO-ADU-AYR-50 Versión I Noviembre 2023

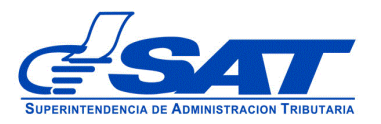

 DOCUMENTO DE ORIENTACIÓN (MANUAL) PARA USUARIO EXTERNO - REGISTRO DE TRANSPORTISTA ADUANERO

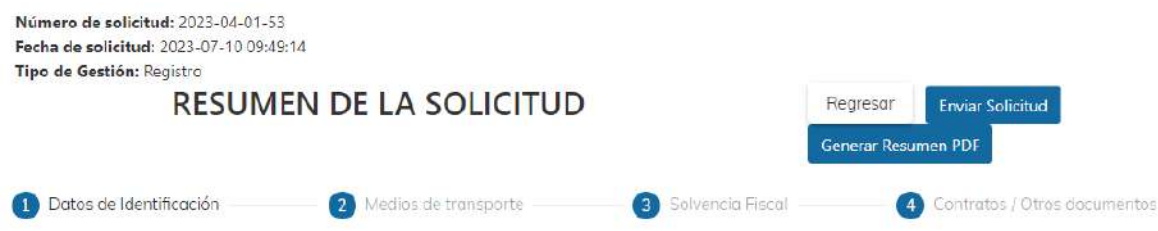

- **e)** Para finalizar el envío de la solicitud, debe presionar el botón generar resumen PDF luego enviar solicitud
	- **Regresar:** Le permite corregir o cambiar un dato en los segmentos, antes de enviar la solicitud de forma definitiva.
	- **Generar Resumen PDF**: Muestra el resumen de la solicitud en archivo PFD, el cual debe guardar, sino el sistema le va mostrar un error.
	- **Enviar Solicitud:** Se graban de forma definitiva los datos y documentos adjuntos a su solicitud. Posteriormente, debe presionar el botón **Aceptar** y de forma automática se envía la solicitud a las bandejas internas de los analistas de la Intendencia de Aduanas.

**ACLARACIÓN** 

La solicitud No. 2023-04-01-53 ha sido completada y se encuentra en fase de revisión. Se notificará al buzón SAT sobre los pasos siguientes para completar su gestión.

Aceptar

Al finalizar la solicitud debe estar pendiente de recibir el aviso automático correspondiente en la dirección de correo electrónico que proporcionó en su solicitud, asimismo de las notificaciones en el Buzón de su Agencia Virtual.

> Página 12 de 12 DG-IAD/DNO-ADU-AYR-50 Versión I Noviembre 2023